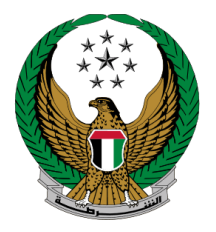

الإمارات العربية المتحدة وزارة المداخليه

# **إصدار ملكية مركبة**

الموقع اإللكتروني لوزارة الداخلية

دليل المستخدم

رقم اإلصدار2.0:

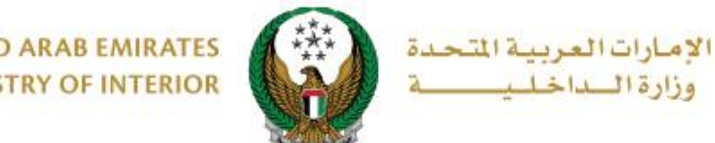

## **.**1 **الوصول إلى الخدمة:**

يمكنك في هذه الخدمة إصدار ملكية مركبة جديدة بطريقة سهلة، وسيتم توصيل بطاقة الملكية - في حالة إنجاز المعاملة - عبر شركة التوصيل. يرجى العلم انه لن يتم تنفيذ المعاملة في حالة وجود مستحقات.

> • ينقسم متعاملي هذه الخدمة إلى فئتين رئيستين : .1 األفراد .2 مندوبي الشركات

لتقديم طلب إصدار ملكية مركبة اختر خدمة **إصدار ملكية مركبة** من قائمة **خدمات المركبات** التابعة **للخدمات المرورية.**

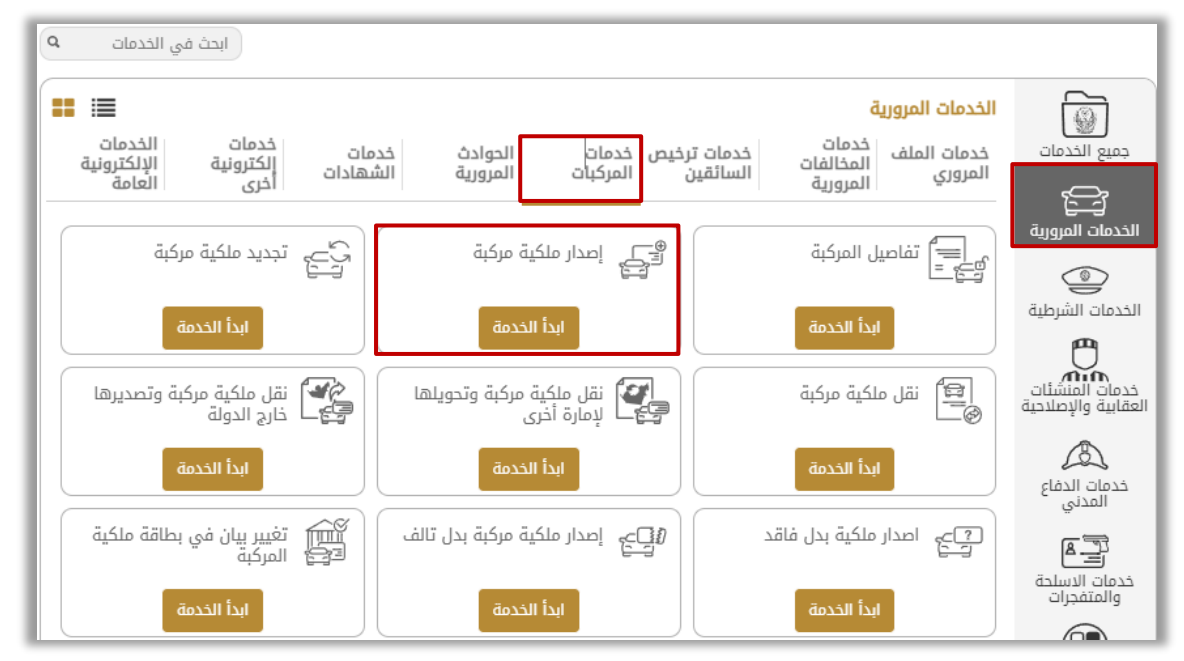

في حال كان مقدم الطلب من **مندوبي الشركات** يجب اختيار الشركة من القائمة أعلى الشاشة أو لاً للتمكن من تقديم الخدمة بنجاح.

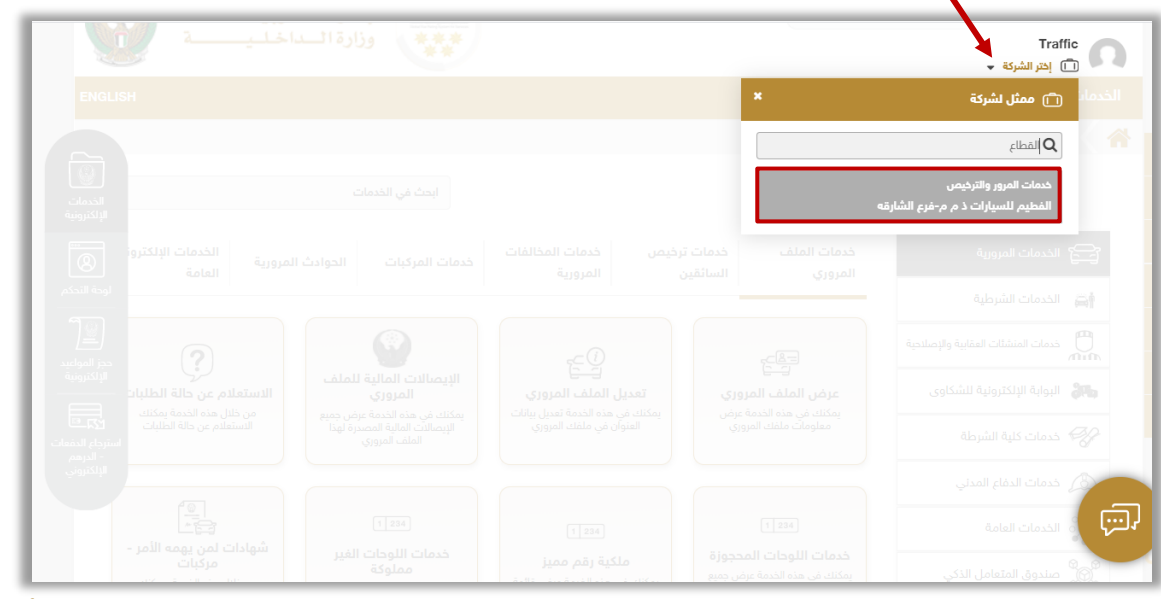

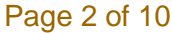

جميع الحقوق محفوظة لدى اإلدارة العامة للخدمات الذكية واألمن الرقمي - وزارة الداخلية © 2024

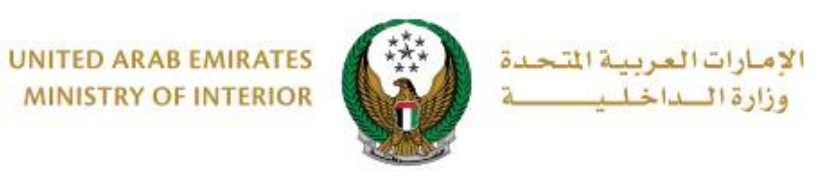

.**2** إجراءات الخدمة:

.1حدد من سيقوم بتسجيل المركبة من ضمن الخيارات التالية: .1 نفسي 2. شخص آخر (أفر اد). .3شركة

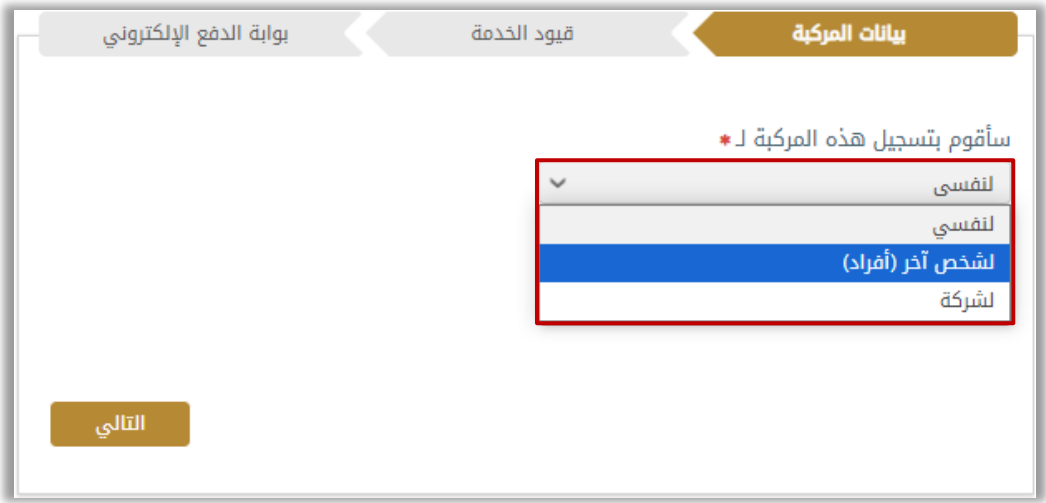

.1.1 إذا كنت ترغب في تسجيل هذه المركبة لنفسك اختر **لنفسي** من القائمة ثم حدد مصدر اللوحة ثم اضغط زر **التالي.**

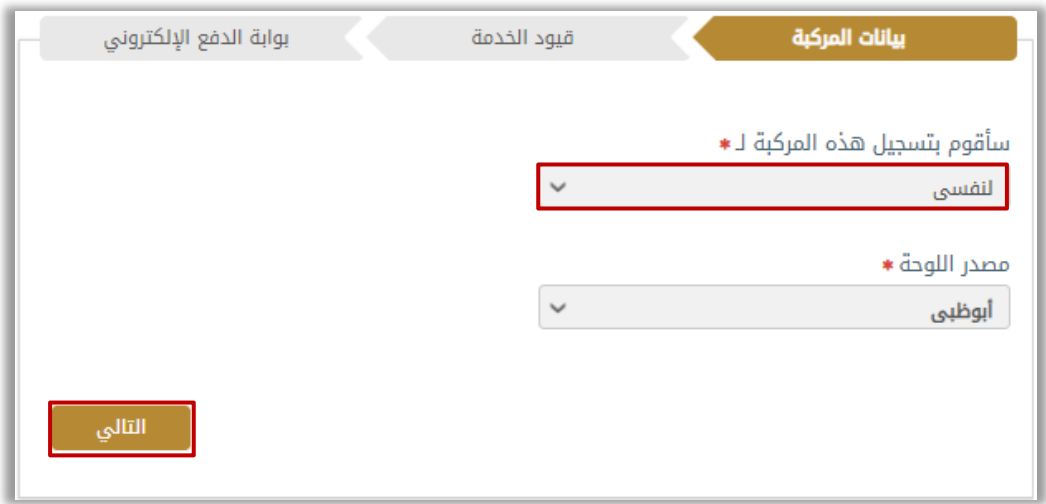

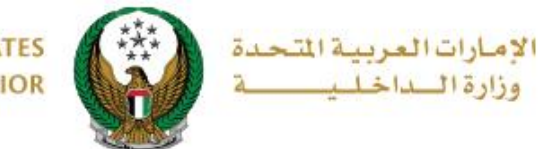

.1.2 إذا كنت ترغب في تسجيل هذه المركبة لشخص آخر اختر **لشخص آخر )أفراد(** من القائمة ثم ادخل الرمز المروري للمالك الجديد و مصدر اللوحة ثم اضغط زر ا**لتالي.**

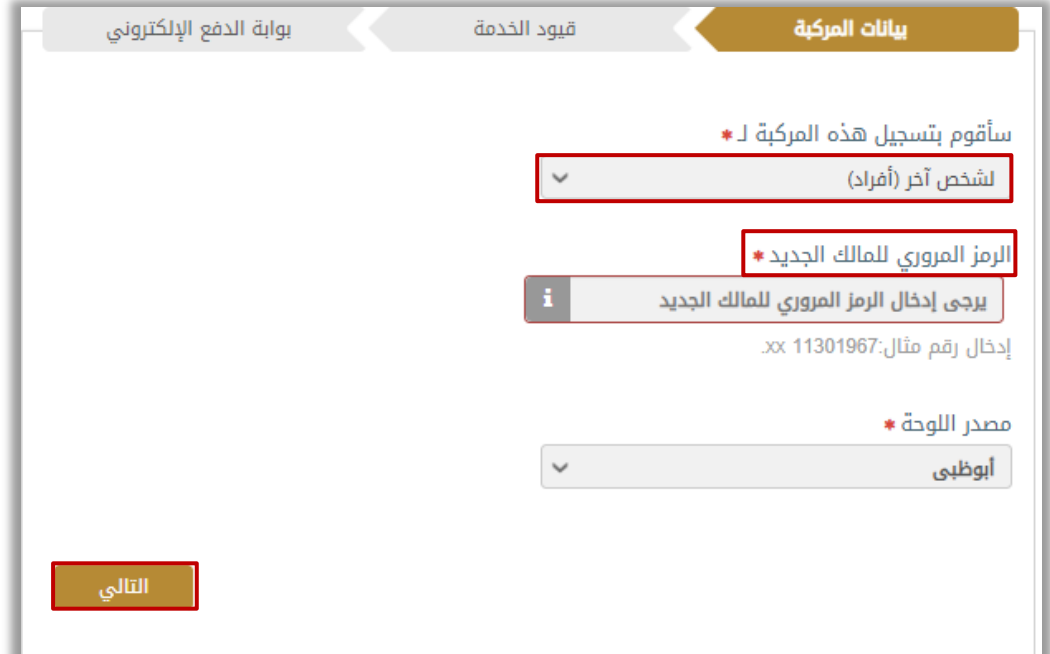

.1.3 إذا كنت مندوب شركة و ترغب في تسجيل هذه المركبة للشركة اختر **لشركة** من القائمة ثم ادخل الرمز المروري للشركة ولممثل الشركة و مصدر اللوحة ثم اضغط زر ا**لتالي.**

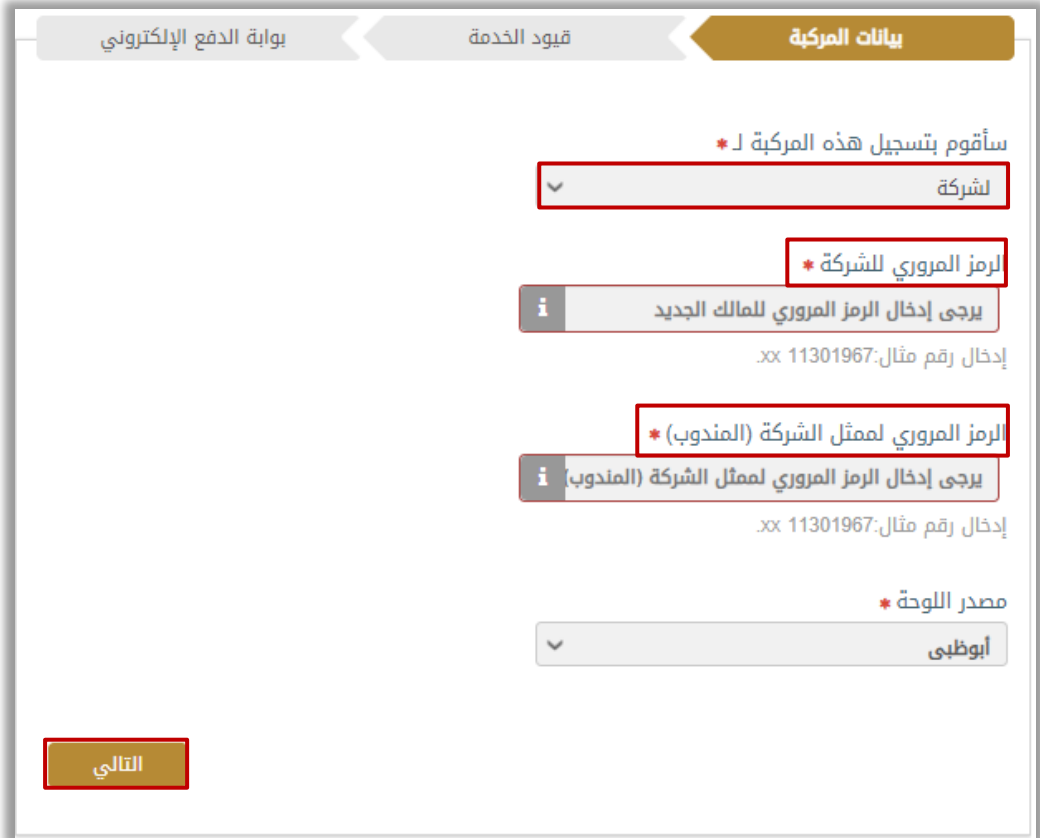

Page 4 of 10

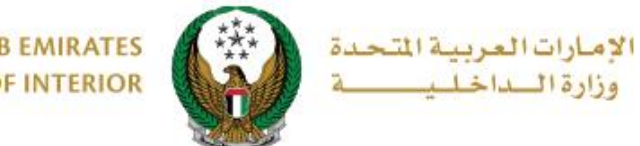

.2 إذا كنت تقوم بتسجيل هذه المركبة لشخص أخر أو للشركة فسيتم عرض رسالة الـتأكيد أدناه قبل االنتقال إلى الخطوة التالية ، اضغط على **موافق** لتأكيد بيانات المالك الجديد.

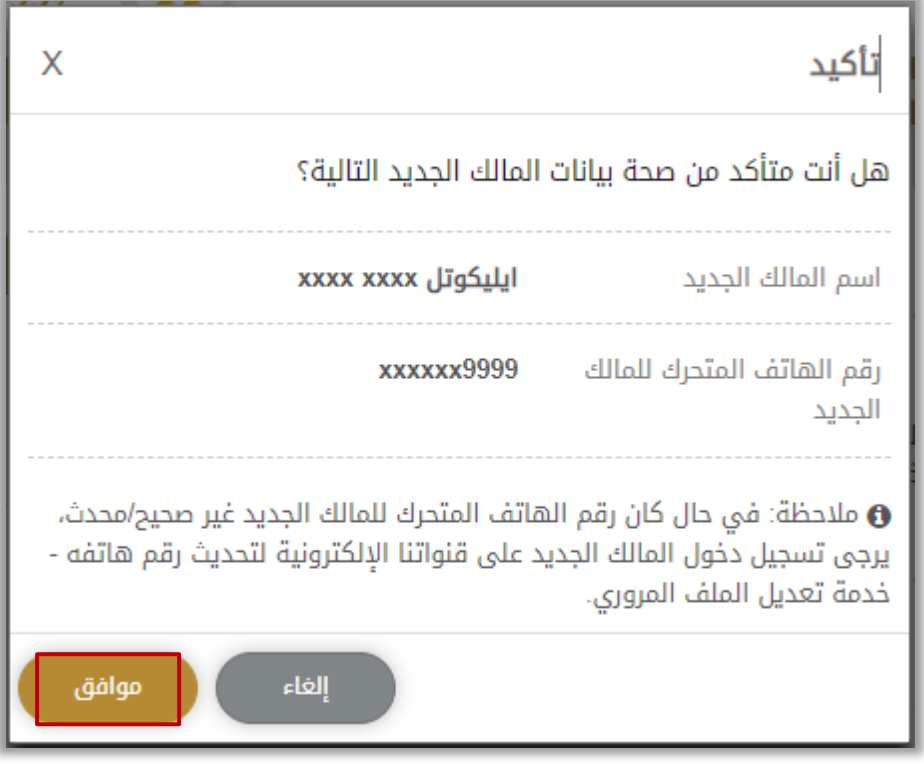

## .3اختر شهادة المركبة المراد تسجيلها من خالل الضغط على زر **متابعة.**

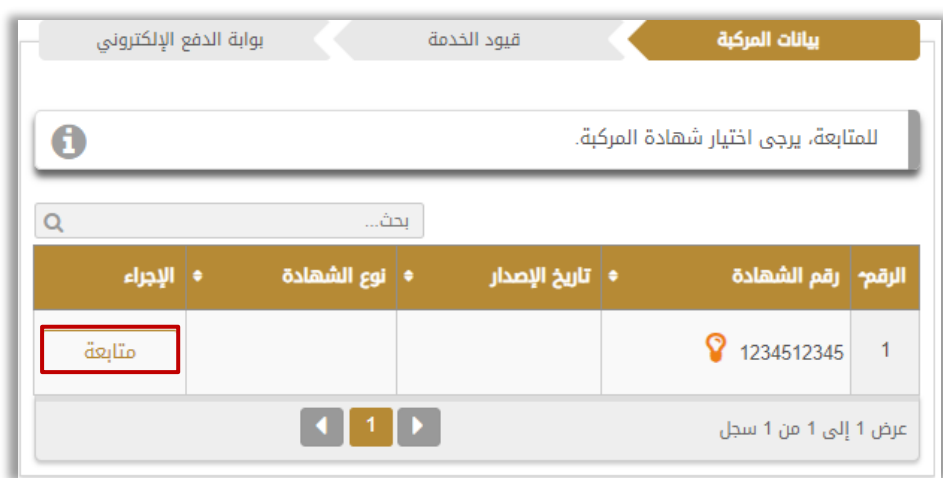

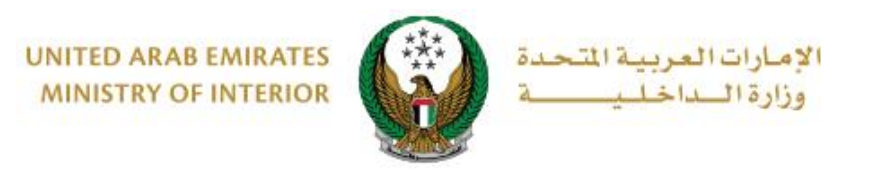

.4 يتم عرض بيانات الشهادة المختارة، قم بتحديد ما إذا كانت لوحة المركبة محجوزة أو جديدة.

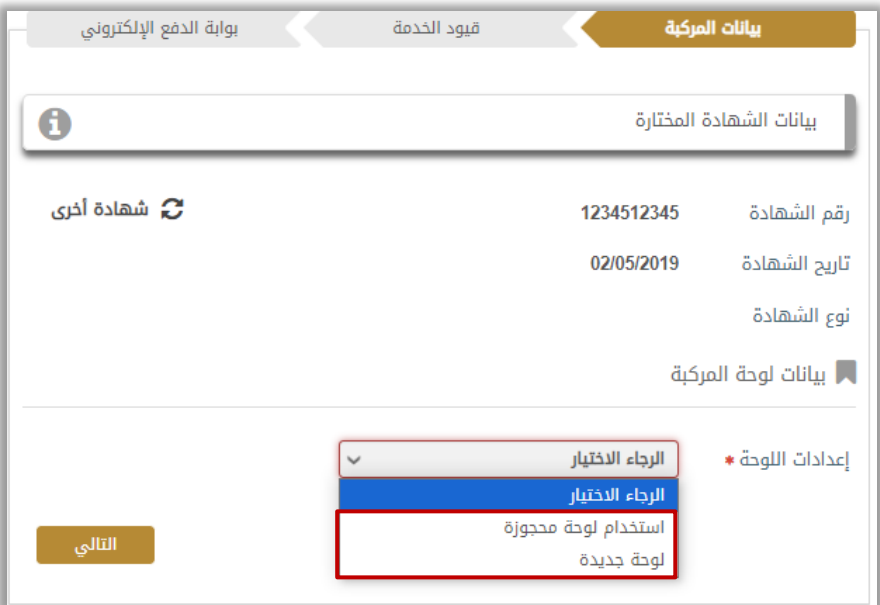

 .5ادخل بيانات اللوحة المطلوبة ثم اختر **لوحة المركبة** المراد استخدامها من خالل الضغط على زر **اختيار**.

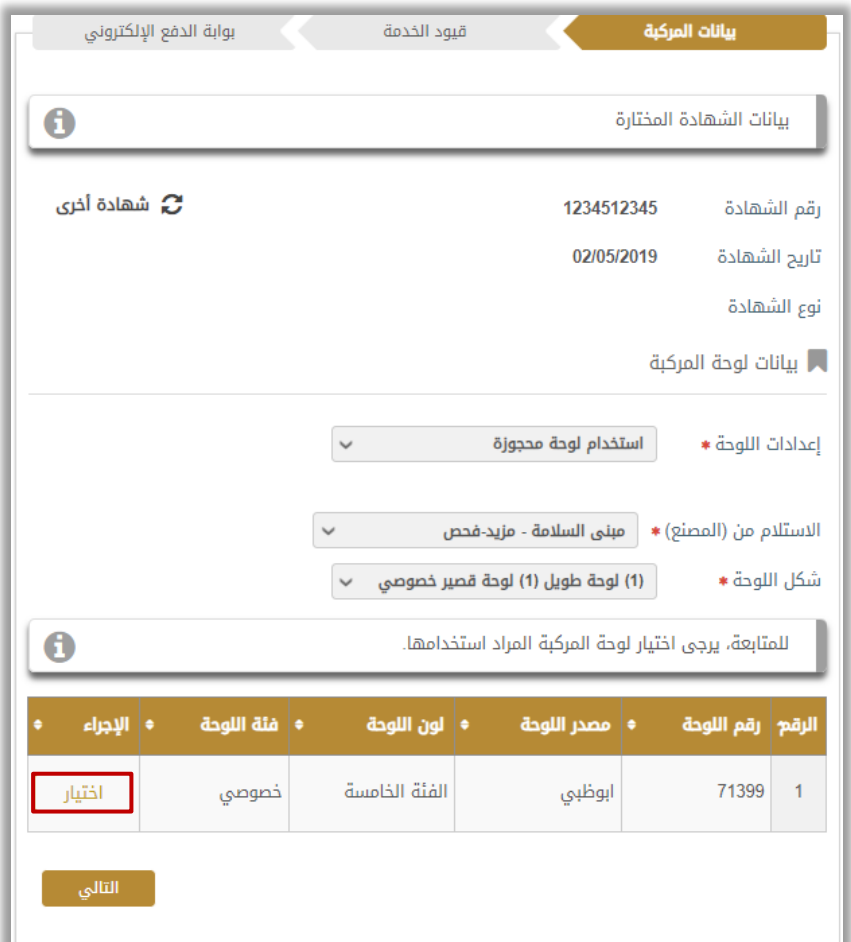

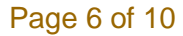

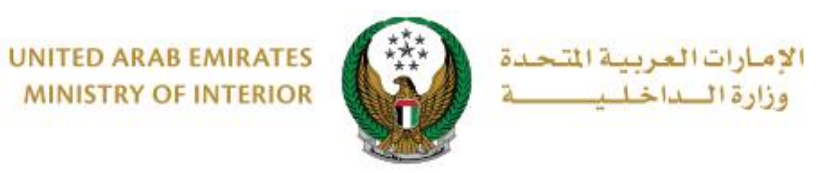

.6يتم عرض بيانات اللوحة المختارة كما هو موضح أدناه ثم اضغط زر **التالي**.

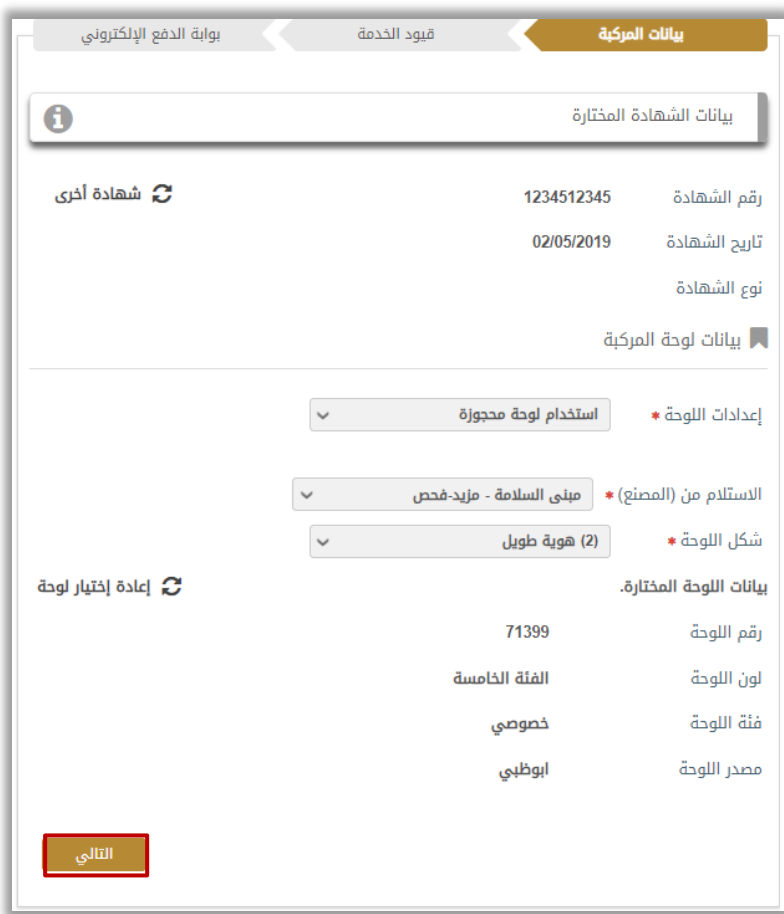

.7 يتم عرض تفاصيل رسوم الخدمة والتوصيل كما هو موضح أدناه، ادخل رمز المصادقة الذي تم إرساله عن طريق الرسائل النصية القصيرة إلى المالك الجديد ثم اضغط زر **التالي**.

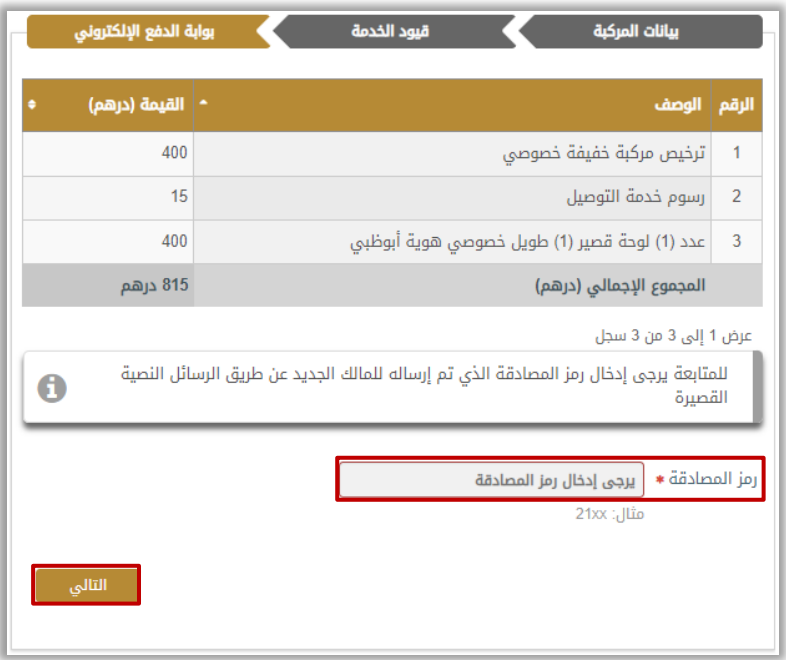

Page 7 of 10

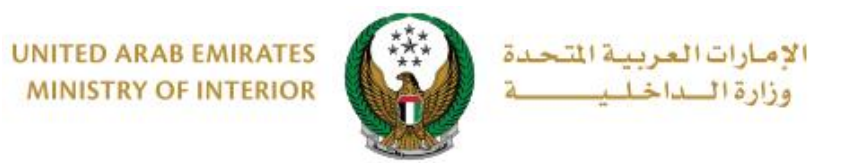

## .8 ادخل عنوان التوصيل ورقم الهاتف ثم اضغط زر **التالي**.

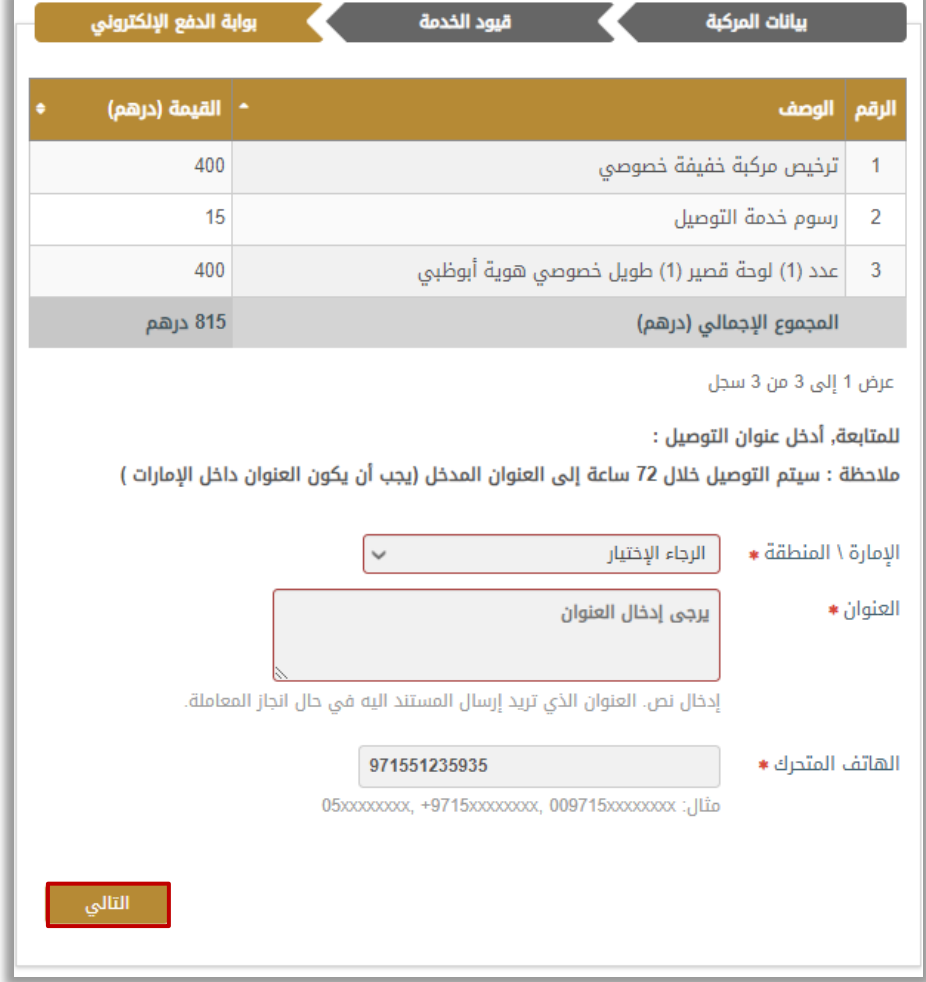

.9 لتأكيد االنتقال إلى عملية الدفع اضغط زر **موافق**.

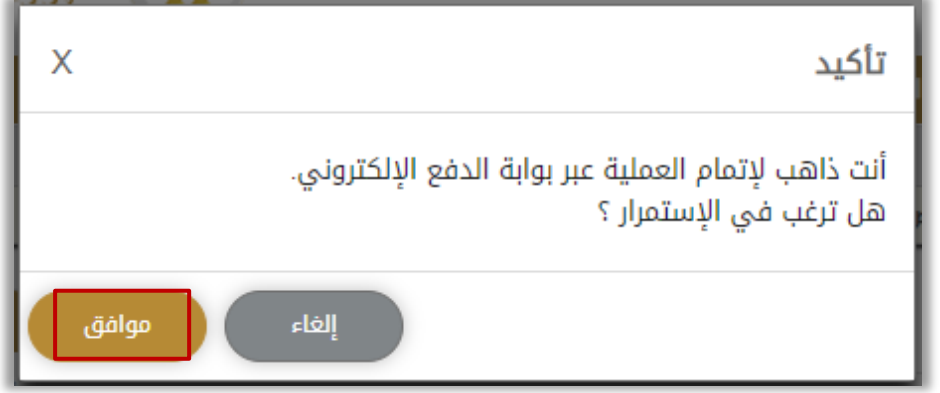

Page 8 of 10

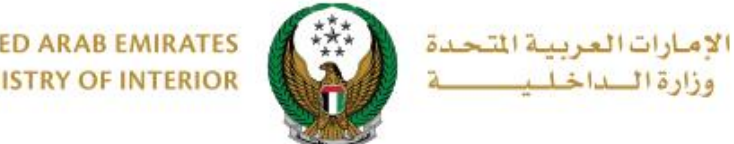

.10 سيتم االنتقال الى بوابة الدفع، قم بتحديد طريقة الدفع المرغوب بها ثم اضغط زر **الدفع**.

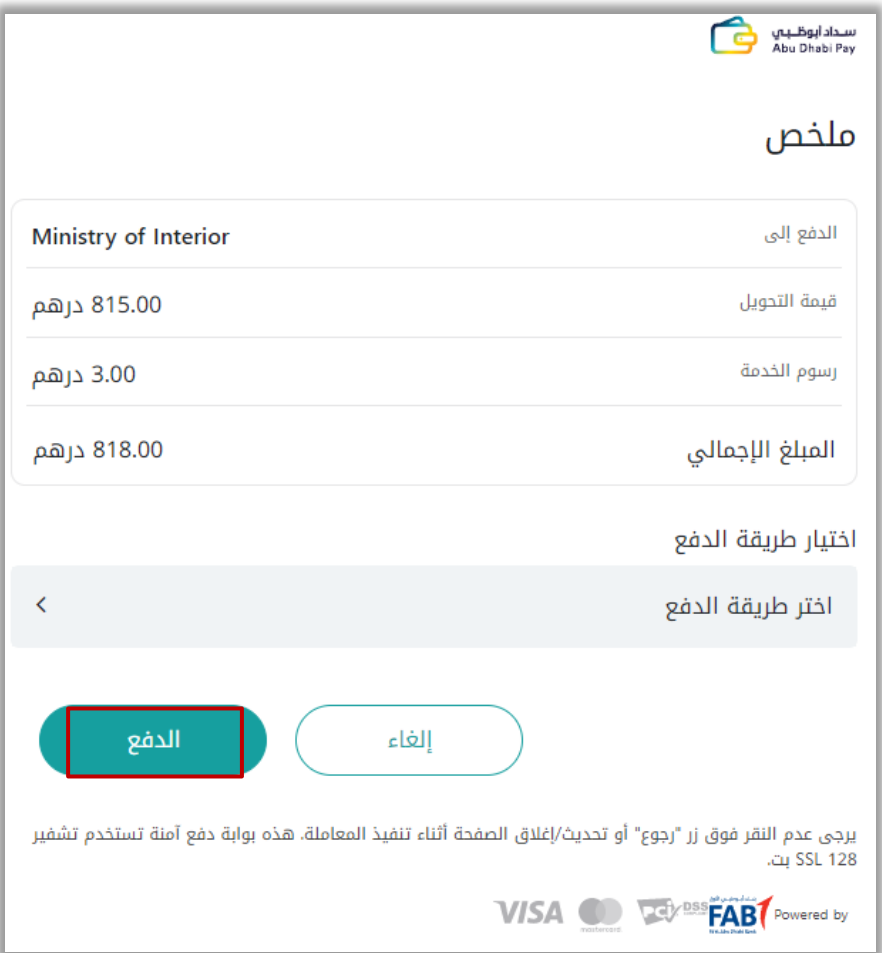

.11 يمكنك تقييم تجربتك في الحصول على الخدمة من خالل شاشات استبيان **نبض المتعامل**.

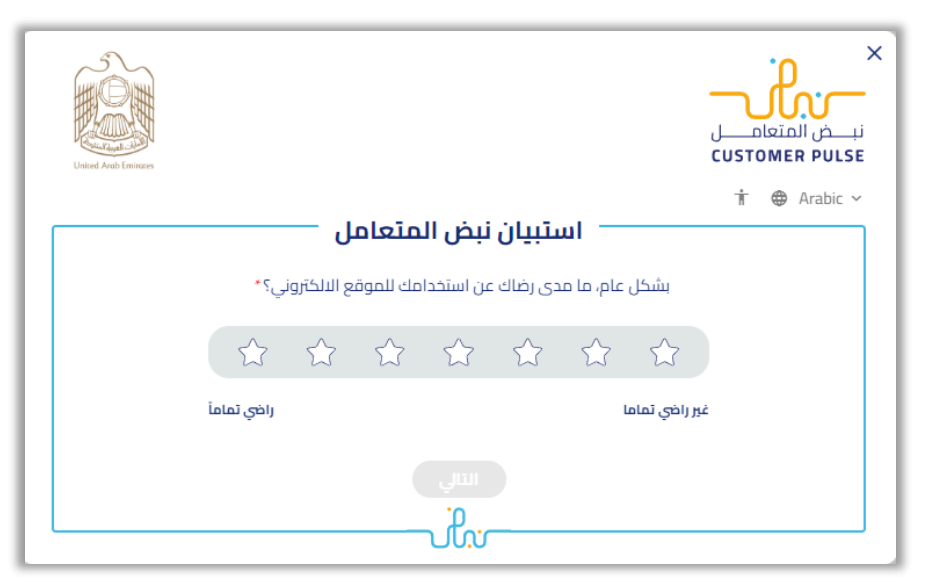

Page 9 of 10

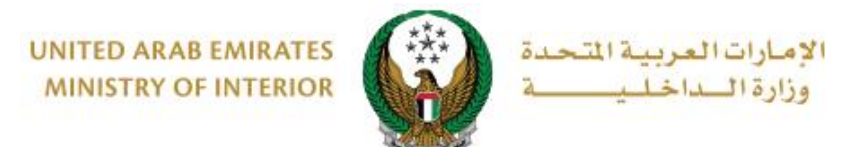

.12 تم إنجاز المعاملة ودفع الرسوم بنجاح ،يتم عرض تفاصيل الطلب كما يمكنك تحميل إيصال الدفع والملكية الجديدة كما هو موضح أدناه.

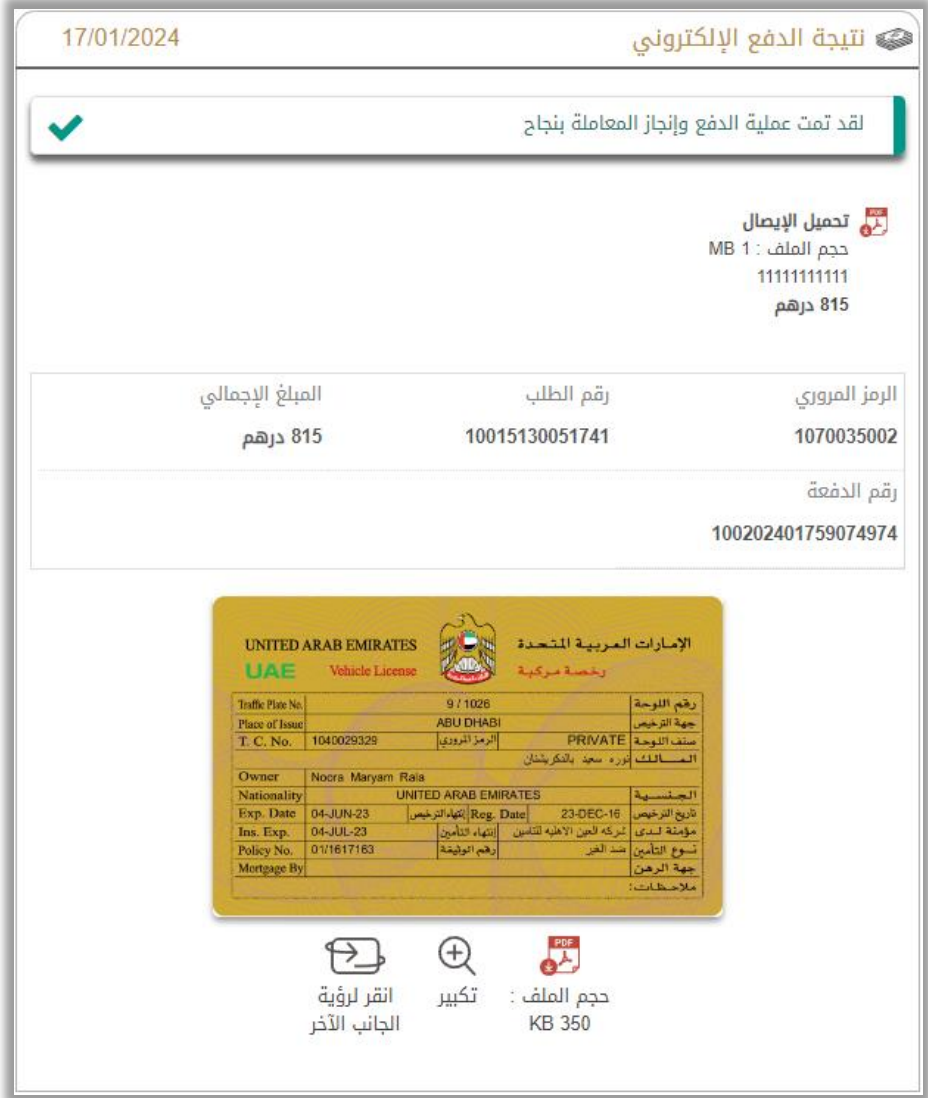